## 教育部科学技术研究项目和高等学校科技创新工程

### 重大项目培育资金项目申报注意事项

# 及网上申报流程

### 一、注意事项

为保证项目申报质量,避免因不熟悉申报流程而失去申报资格, 现将有关注意事项说明如下:

1.必须严格按申报流程操作,否则管理平台无法显示申报项目信息。

2. 填写申请书时,请认真阅读"填表说明"并按要求填写。

3.提交的申请书的电子版中的各签章页和附件部分须原件扫描(详 见申请书的"填表说明"和"项目申请书附件内容说明")。

4.学校和教育主管部门切实做好项目形式审查工作。

#### 二、申报流程

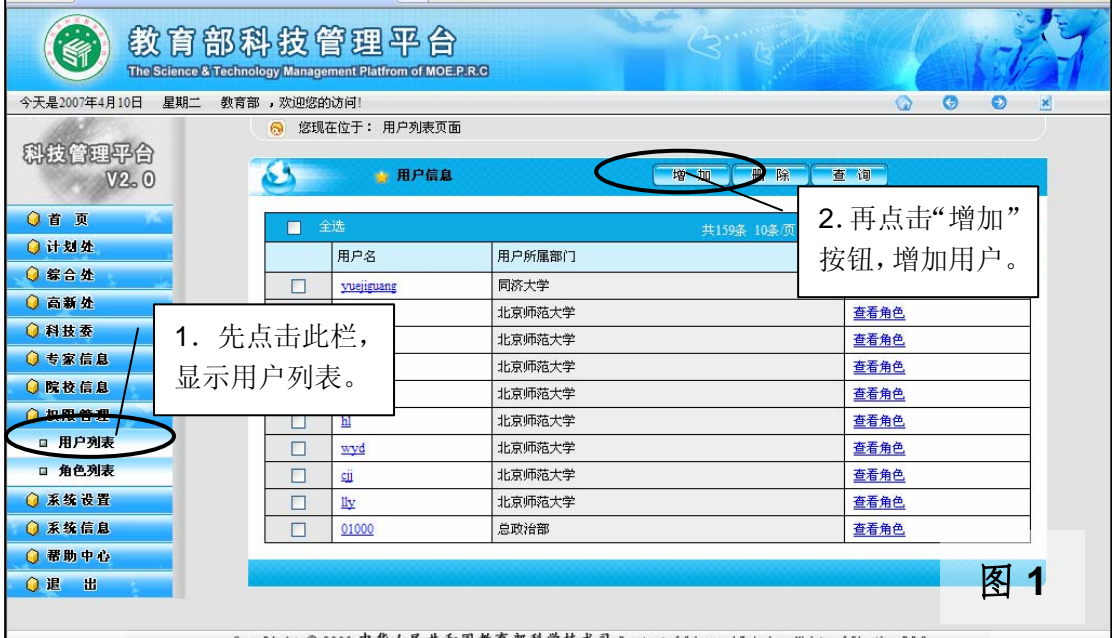

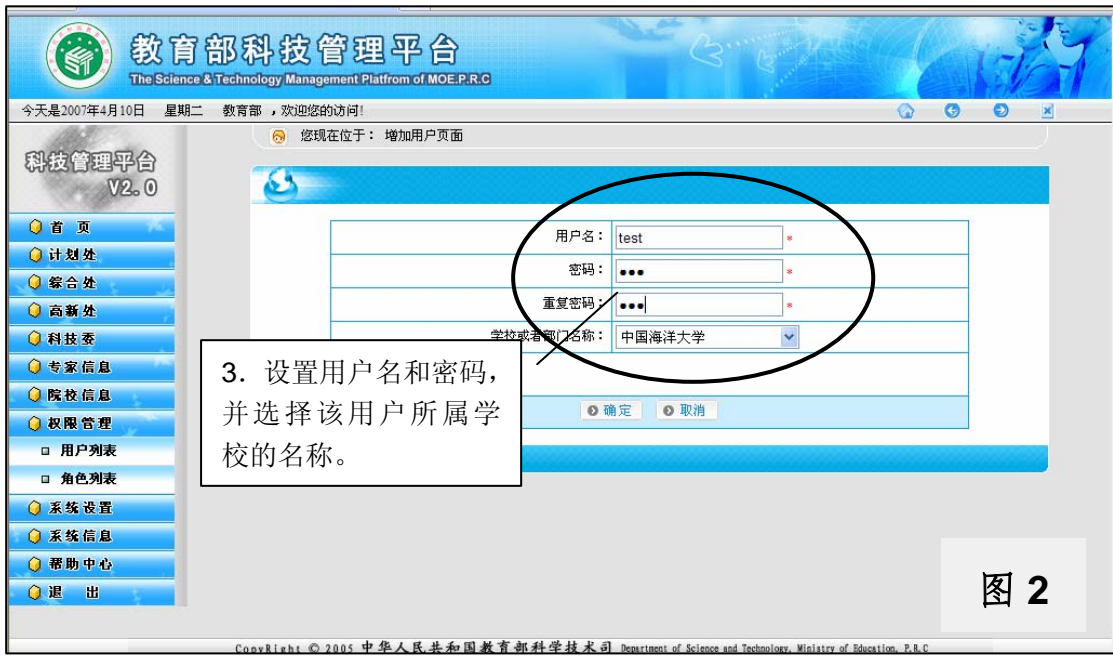

(一)直属高校项目申报流程

1.学校管理员用户生成本校项目申报用户。必须给申报者建立项目 申报用户并正确设置用户权限,只有项目申报用户才有权限申报。目 前用户名只识别英文或数字,请不要使用中文的用户名。不允许以学 校管理员用户的身份提交申报的项目,以免造成系统管理权限的混 乱。图 1——图 6 所示为具体操作步骤。

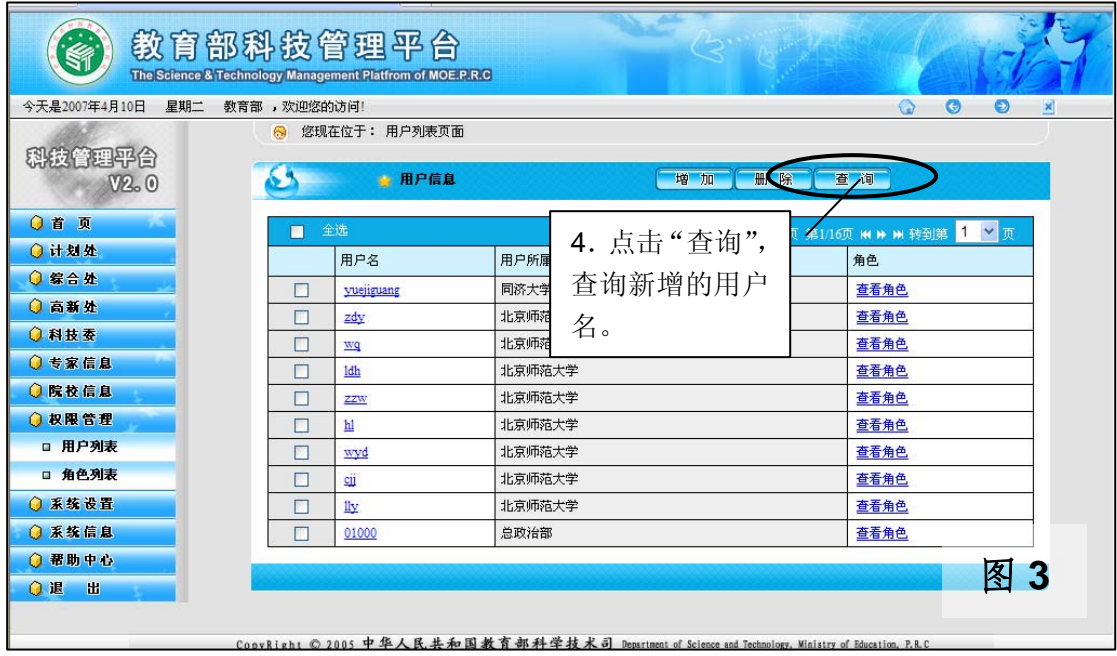

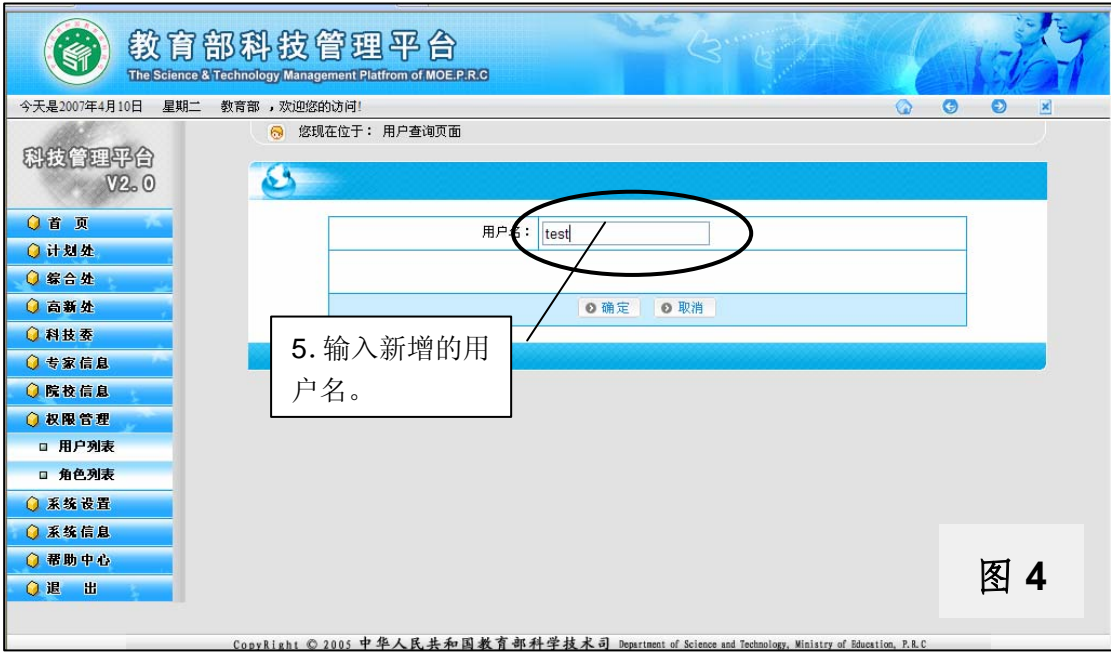

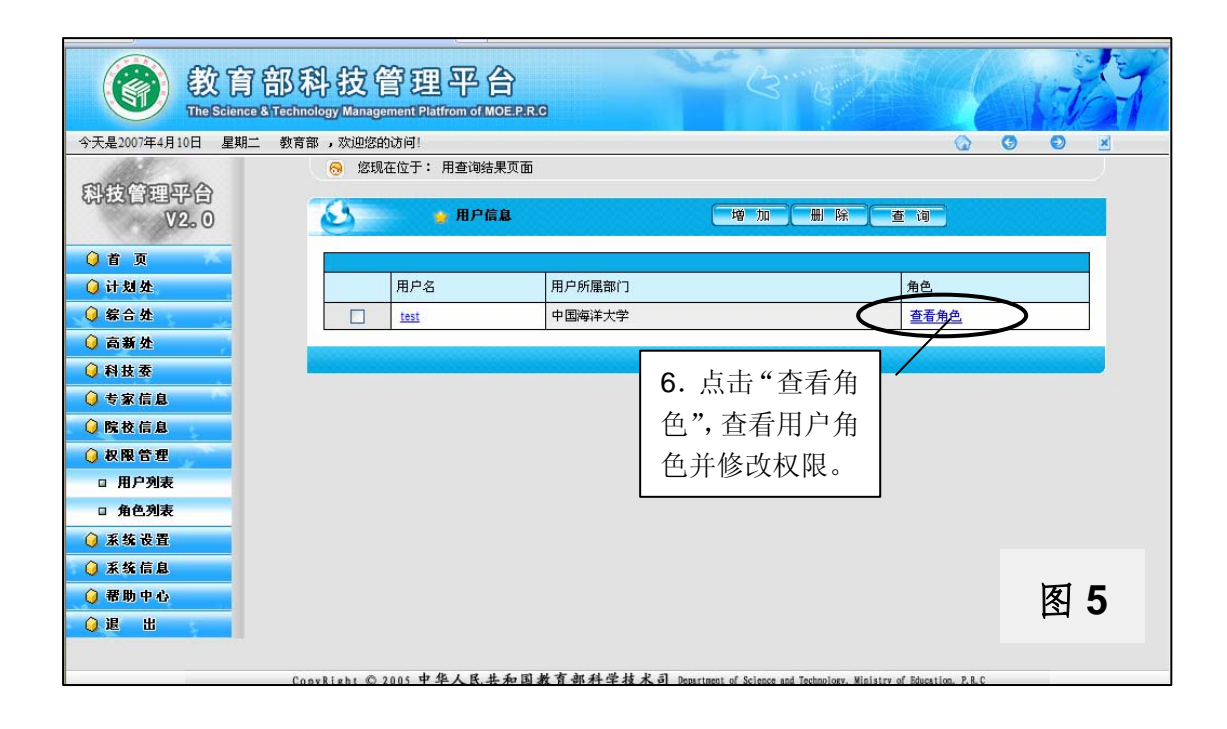

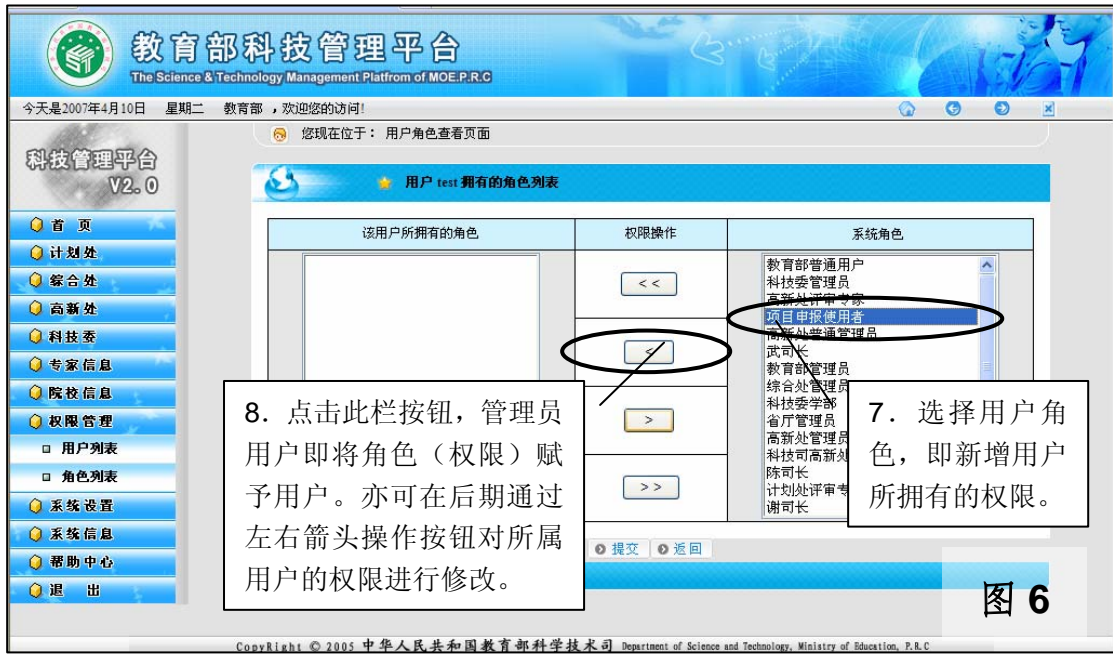

2.项目申报者使用生成的申报用户名和密码登录平台,点击相应栏 目进行项目申报,填写申报的项目信息。图 7——图 10 所示为具体 操作步骤。

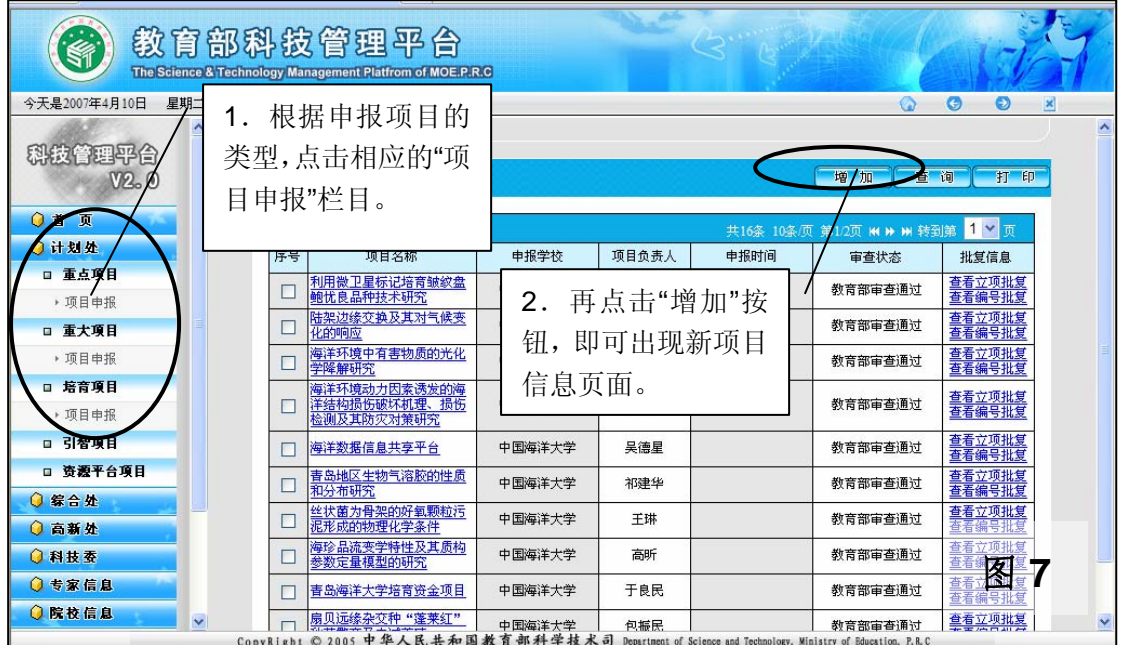

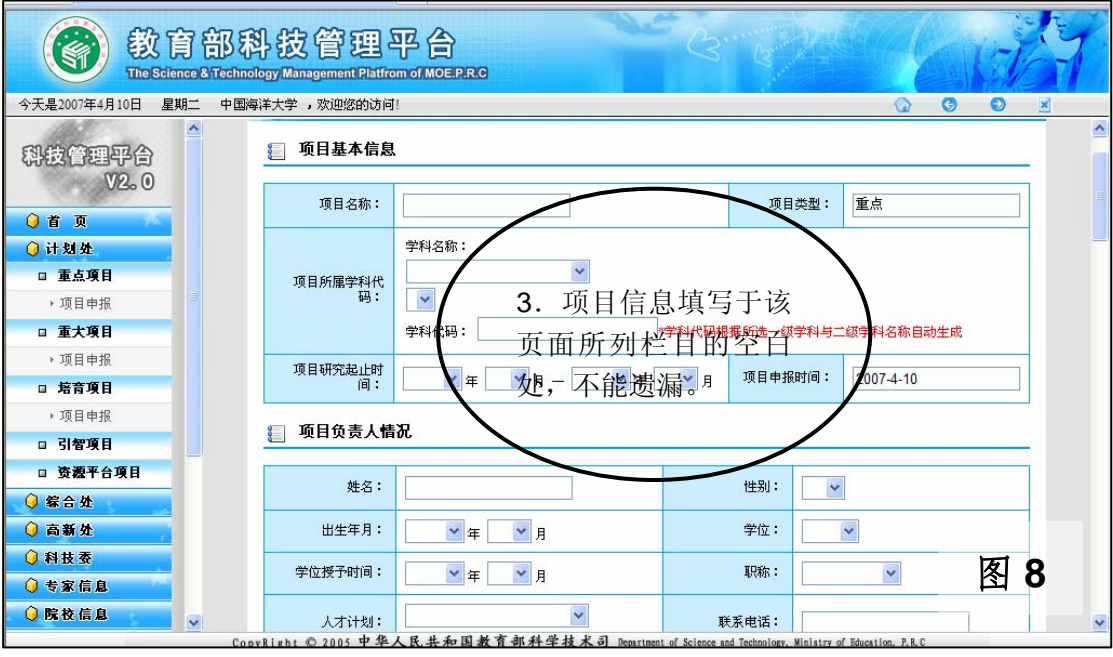

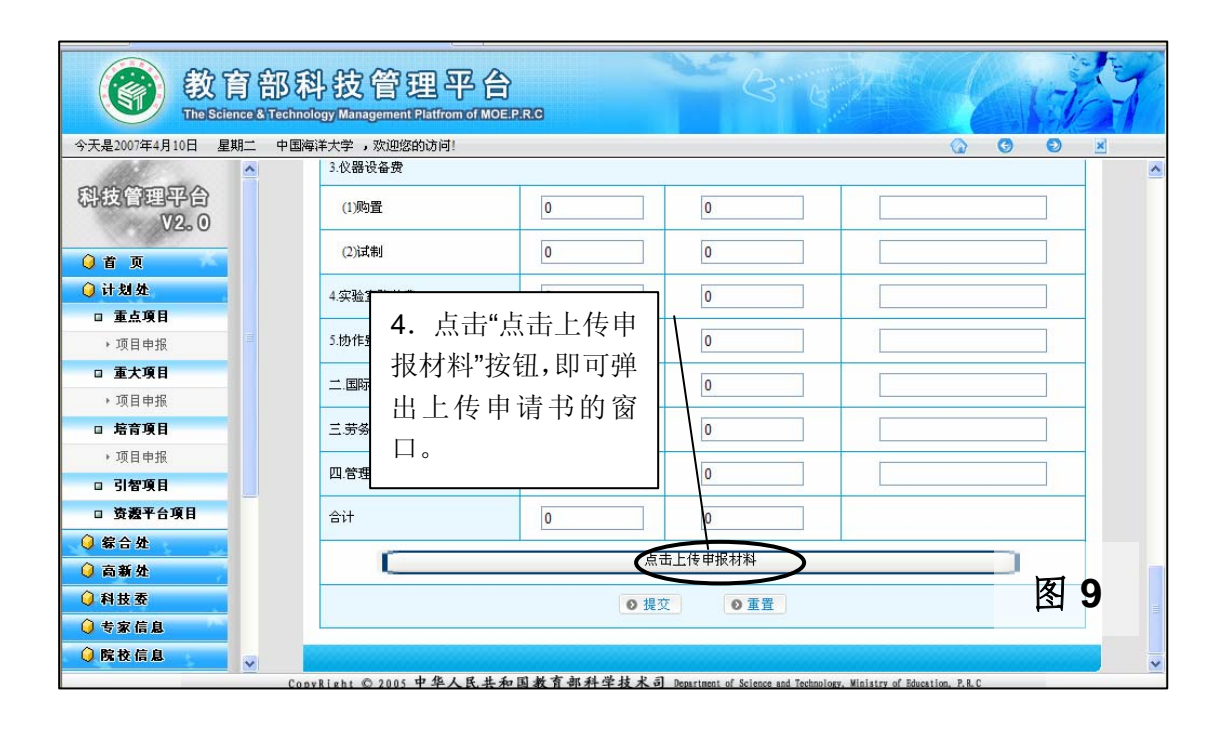

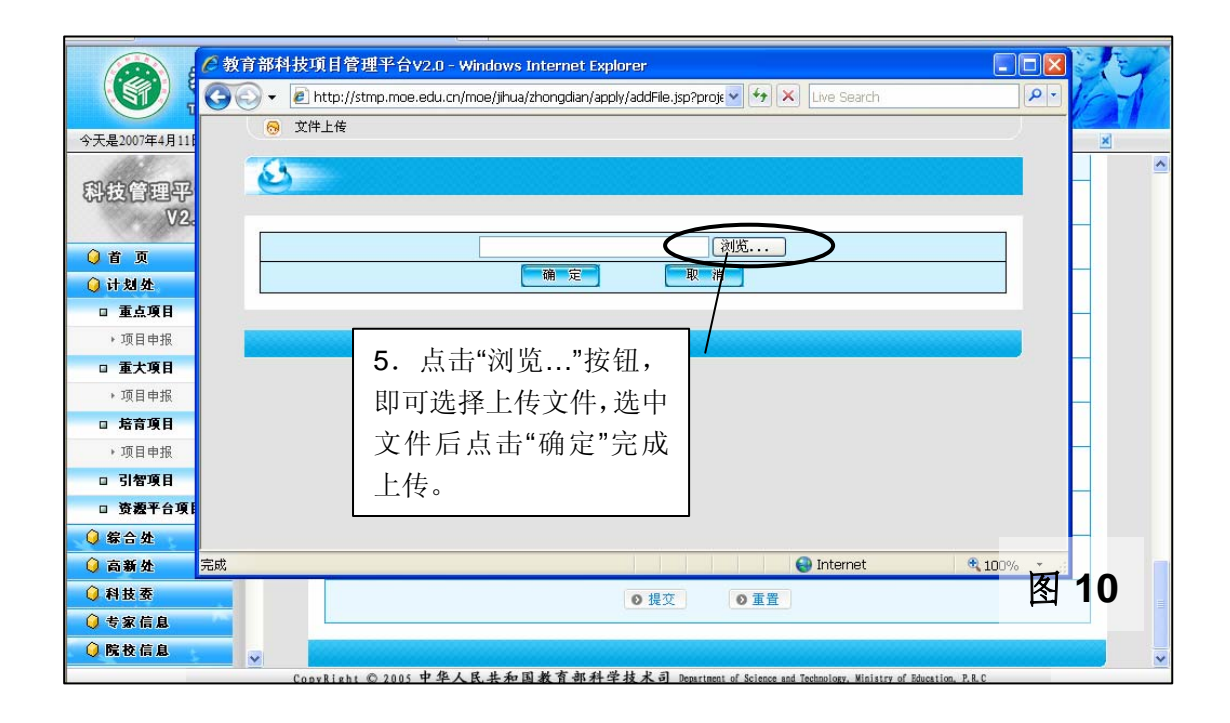

3.学校管理员用户须对项目进行严格审查,并填写项目审查意见。 对学校审查通过后申报的项目若未能通过教育部形式审查,将取消该 项目的申报资格并在科技司网站公示。图 11——图 13 所示为具体操 作步骤。

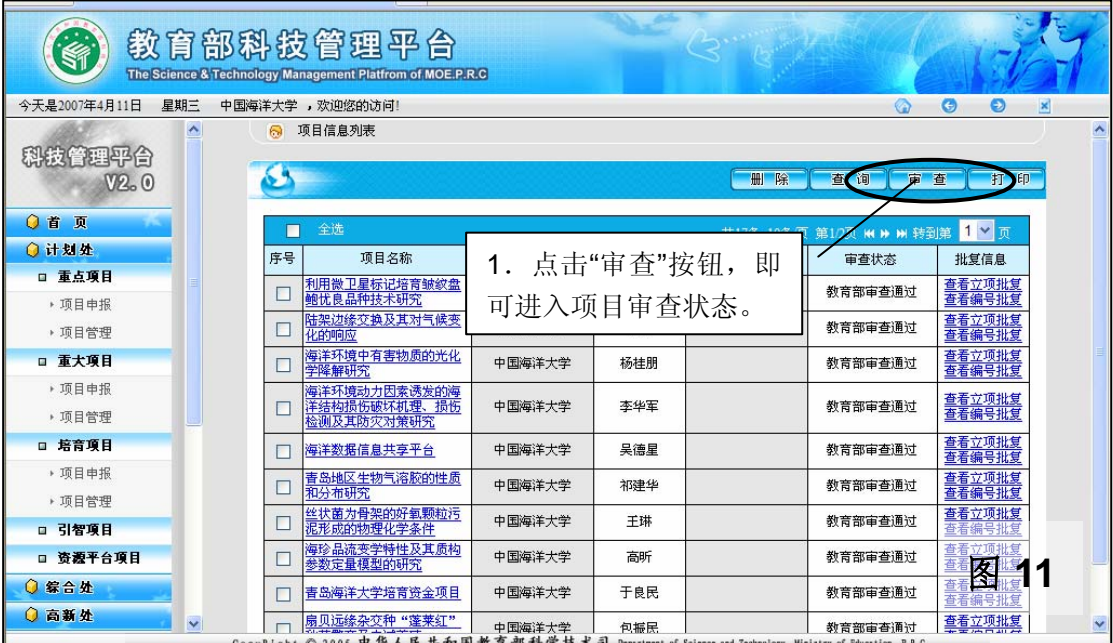

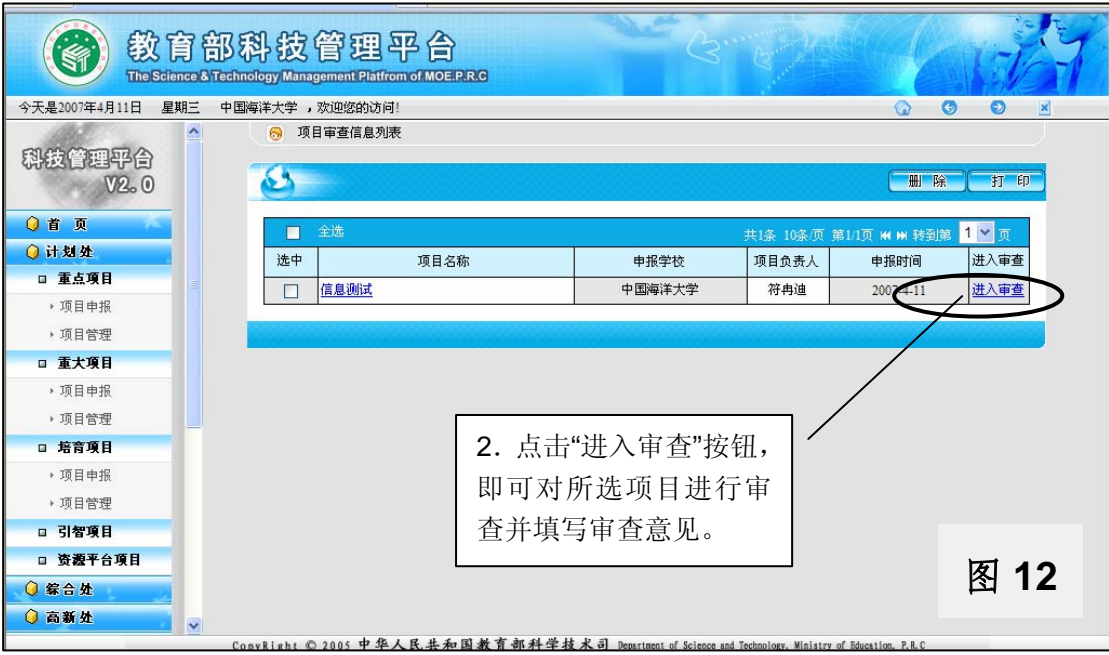

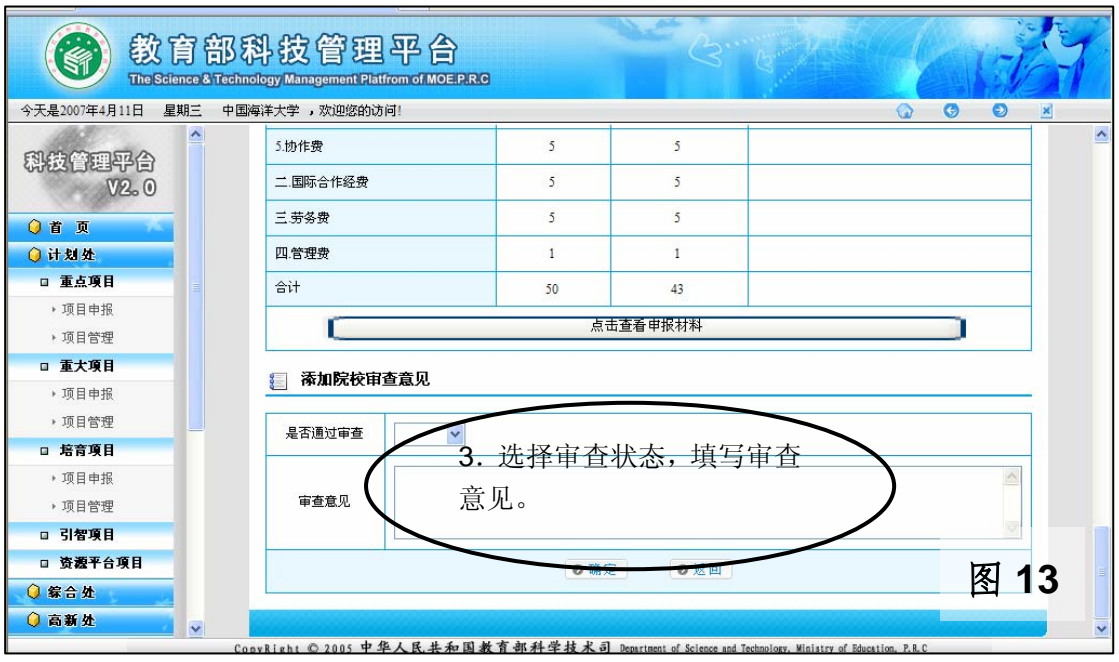

4.学校管理员用户可以对项目进行删除操作。图 14 所示为具体操 作步骤。

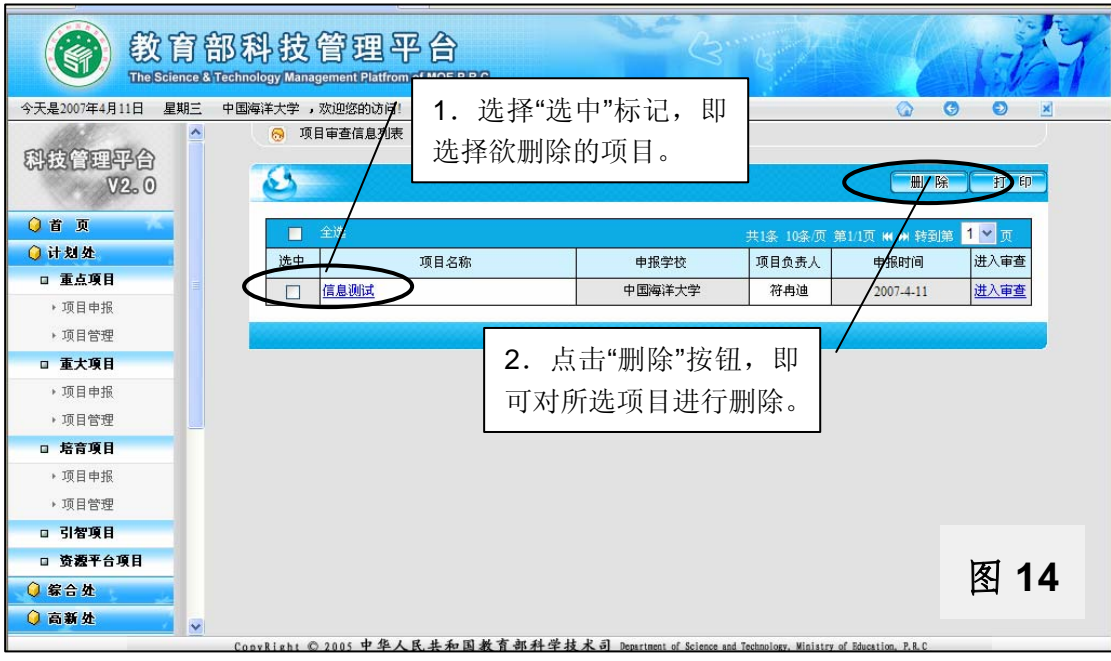

(二)地方高校项目申报流程

1.省(市)教育厅(委)管理员用户为所属高校分配项目申报数量。 图 15、图 16 所示为具体操作步骤。

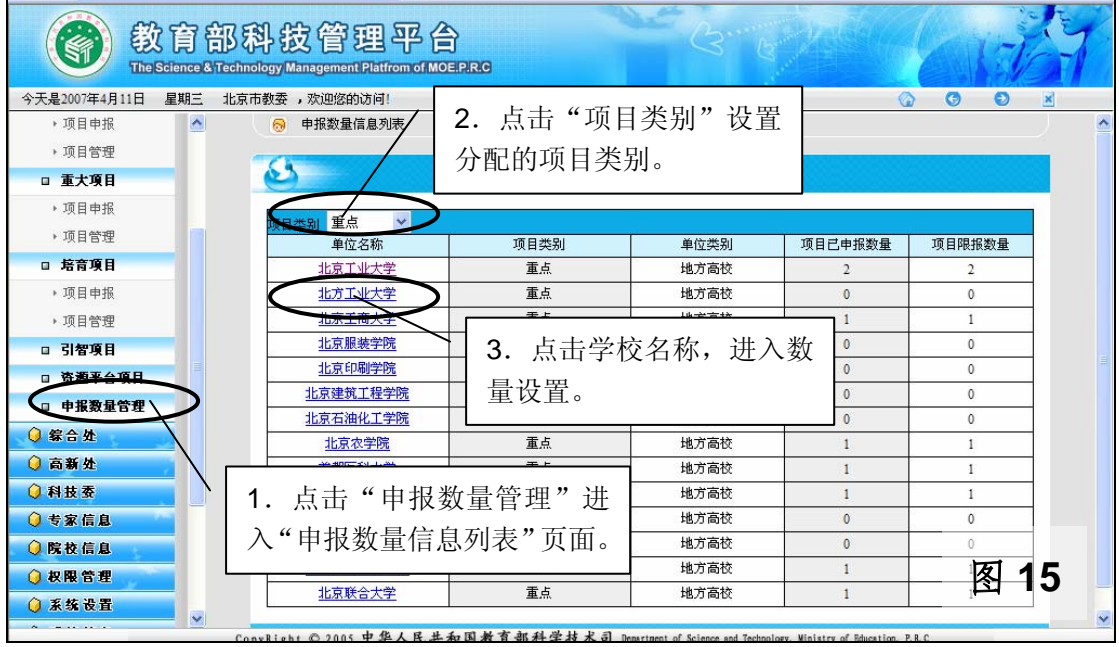

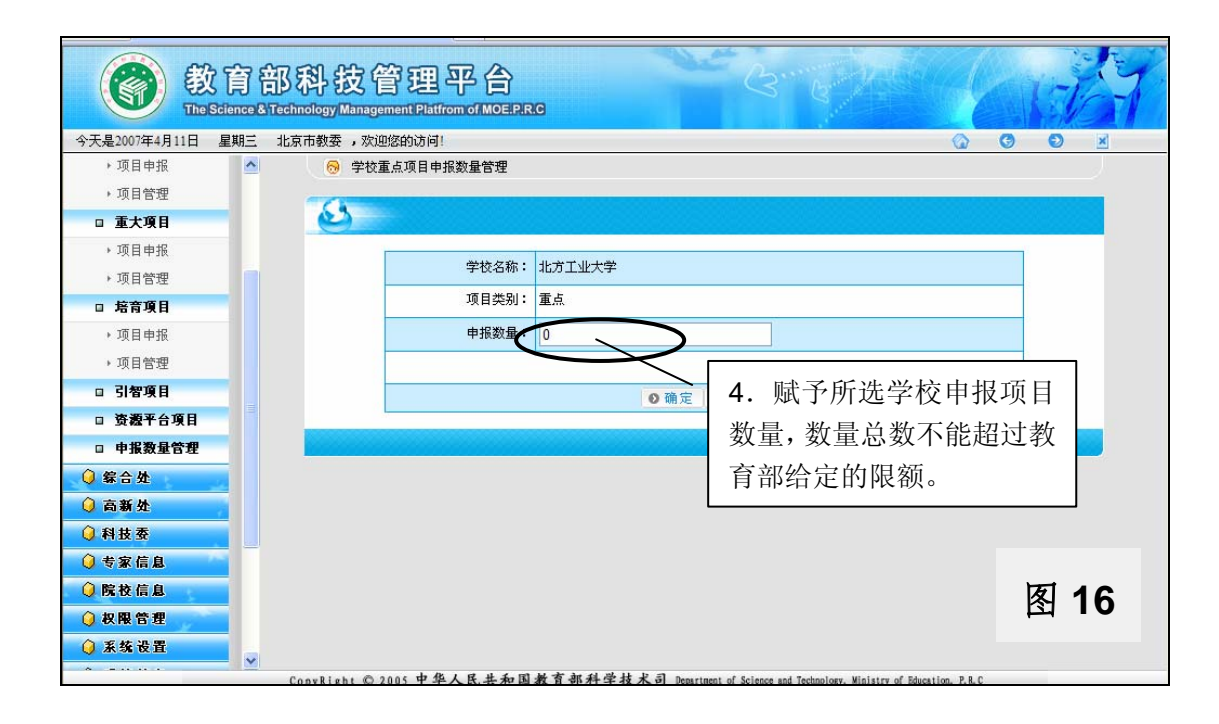

2.省(市)教育厅(委)管理员用户为所属高校分配申报名额时, 若该高校不在用户列表中,则可以参照直属高校增加项目申报用户的 方法,添加学校管理员用户(权限设置为"学校管理员",并在"所属学 校或者部门"栏中选择相应的学校)。

3.地方高校项目申报用户的用户名和密码须由地方高校管理员用户 (以下亦称"学校管理员用户")生成(增加项目申报用户参照直属 高校申报流程中的相应部分)。学校管理员用户和省(市)教育厅(委) 管理员用户不能提交申报项目,只有项目申报用户才有权限提交。省 (市)教育厅(委)管理员用户不要直接生成项目申报用户,以免造 成系统管理权限的混乱。

4.项目申报者使用生成的申报用户名和密码登录平台,点击相应栏 目申报项目,填写申报项目信息(参照直属高校申报流程中的相应部 分)。

5.学校管理员用户对已经申报的项目进行严格审查,并填写审查意 见。只有经过学校管理员用户审查且通过的项目,省(市)教育厅(委) 管理员用户才可见到该项目。学校管理员可以对项目进行删除等操作 (参照直属高校申报流程中的相应部分)。

6.学校审查通过后,项目进入省(市)教育厅(委)管理员用户审 查环节(审查参照直属高校申报流程中的相应部分)。只有经过省(市) 教育厅(委)管理员用户审查且通过的项目,教育部管理员用户才可 见到该项目。对学校审查通过后申报的项目若未能通过教育部形式审 查,将取消该项目的申报资格并在科技司网站公示。

(三)部委高校项目申报流程

1.部委教育主管部门管理员用户为所属学校分配项目申报数量(参 考地方高校项目申报流程中的相应部分)。

2. 部委高校管理员用户")生成管理员用户")生成项目申 报用户(参照直属高校申报流程中的相应部分)。

3.项目申报者使用生成的申报用户名和密码登录平台,点击相应栏 目申报项目,填写申报项目信息(参照直属高校申报流程中的相应部 分)。学校管理员用户和部委教育主管部门管理员用户不允许直接提 交申报项目,否则将无法进入下一程序,只有项目申报用户才能提交 项目申报。部委教育主管部门管理员用户不要直接生成项目申报用 户,以免造成系统管理权限的混乱。

4.学校管理员用户对申报的项目进行严格审查,并填写审查意见。 只有经过学校管理员用户审查且通过的项目,部委教育主管部门管理 员用户才可见到该项目。学校管理员用户可以对项目进行删除等操作 (参照直属高校申报流程中的相应部分)。

5.学校审查通过后,项目进入部委教育主管部门管理员用户审查环 节(审查参照直属高校申报流程中的相应部分)。只有经过部委教育 主管部门管理员用户审查且通过的项目,教育部管理员用户才可见到 该项目。对学校审查通过后申报的项目若未能通过教育部形式审查, 将取消该项目的申报资格并在科技司网站公示。